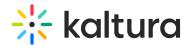

# Webinar showcase

Last Modified on 10/07/2024 3:41 pm IDT

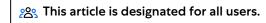

#### **About**

Webinar organizers who have been planning and managing a variety of webinars may wish to "showcase" upcoming and past webinars to prospects and allow those prospects to register for upcoming webinars and/or watch past webinars on demand. Kaltura generates a "Showcase page" that webinar organizers can customize, share directly with prospects, and/or embed on the webinar organizer's own website. Webinar organizers can choose the specific webinars they want listed on their Showcase page, as well as those webinars they want highlighted/promoted at the top of the page. Prospects can browse the Showcase page to view a list of webinars coming up, register for them, and watch past webinars on demand.

### To add webinars to and highlight webinars on your Showcase page

1. On the Webinars Home page, click the three-button menu to the right of the webinar you would like to showcase, then choose **Publish to Showcase**.

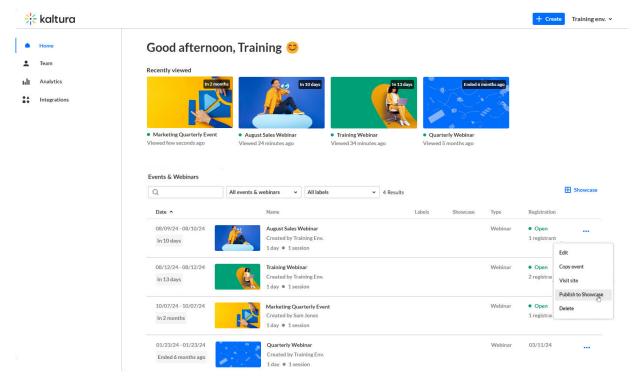

The **Publish on Showcase** screen displays.

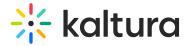

#### **Publish on Showcase**

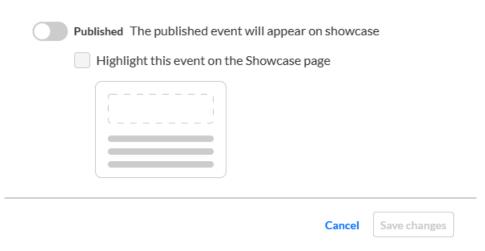

2. Click to slide the enable button to the right, confirming you would like to publish this webinar on your Showcase page. Additional options display.

## **Publish on Showcase**

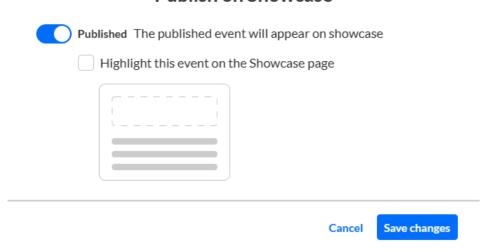

3. Click to select **Highlight this event on the Showcase page** if you would like to highlight/promote this webinar at the top of the page.

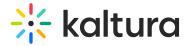

### **Publish on Showcase**

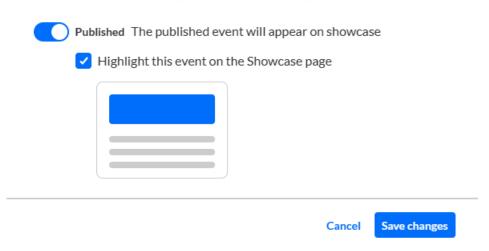

4. Click **Save Changes**. You are notified that the webinar was successfully published on the showcase.

# To customize your Showcase page

1. On the Webinars Home page of your account, click the **Showcase** button.

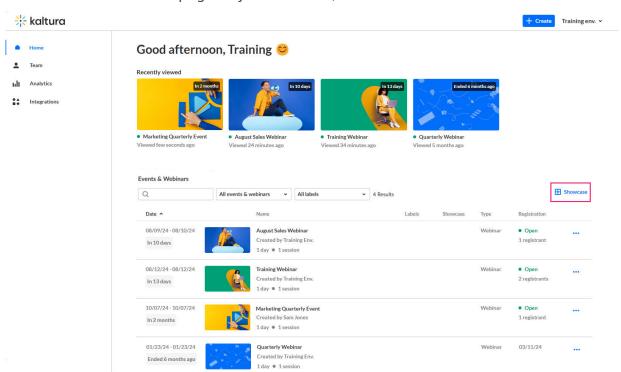

The Showcase page displays with the Page tab selected as default.

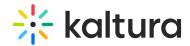

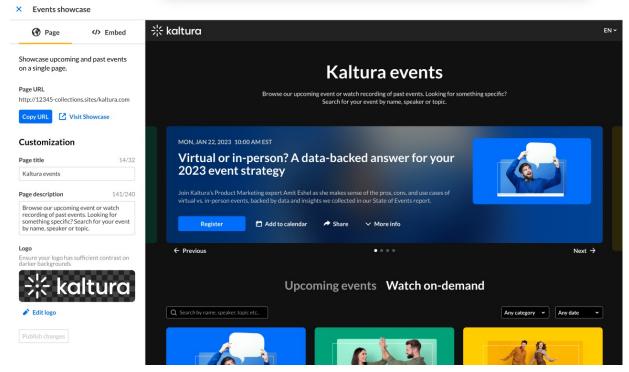

- 2. Here you can customize your webinar showcase, including Page title, Page description, and Logo; you may copy your URL by clicking the Copy URL button; and you may publish any changes you've made by clicking the Publish changes button. You may also click the Visit Showcase link to be redirected to the actual Showcase page.
- 3. If you would like to embed your Showcase page on your website, click the Embed tab, then copy the code by clicking **Copy code**. On this tab you may also choose a Light or Dark theme for the embeddable version.

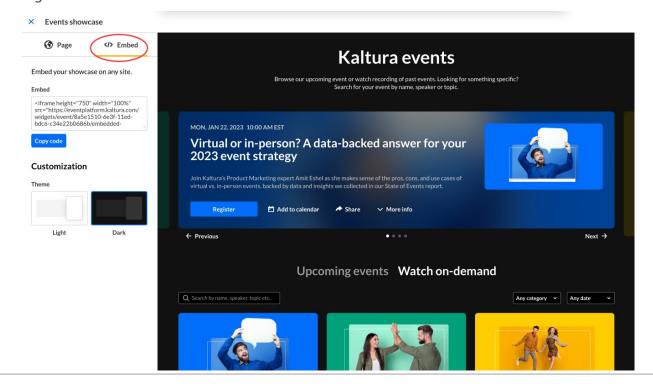

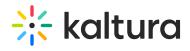